# **How to register for PTO**

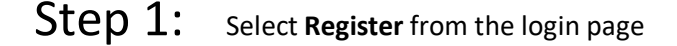

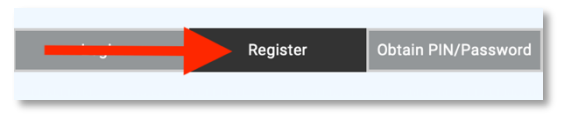

# Step 2: Enter your details, then click **Send Registration Email**

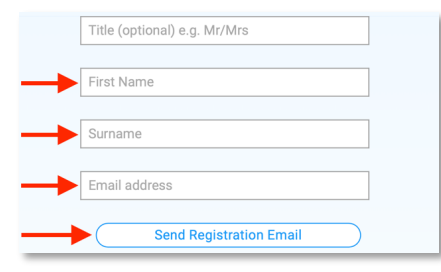

# Step 4: **Search** for the student's **EQID**

Classes will display under this if a match is found

Q Search Student Id: Student ID

### Step 5: Enter student's name (optional), then click Add

You can enter the student name if you wish. This will help you (and teachers) to see who bookings are for. If you don't wish to enter a name, you can leave it as shown.

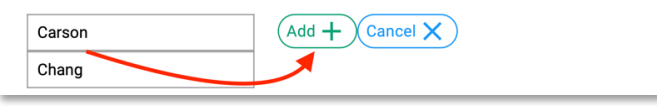

# Step 3: Click the login link in the email sent to you

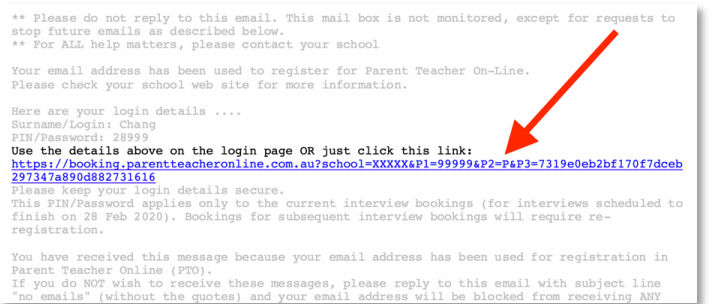

#### Step 6: Book for registered students by clicking **Go To Bookings** OR **Repeat** from Step 4 to add additional students

Your Registered Student(s):  $\overline{Q}$ Search Student Id: Student ID Student Id Firet Name Last Name 0000000000A Carson  $\bullet$  (x Chang or the personal information you enter to be used for the purpose of making bookings. By registering student(s), you give cor Use of his information is subject to our privacy policy  $\sqrt{\frac{1}{\sqrt{\frac{1}{1}}}}$  (Go To Bookings